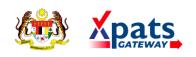

# USER MANUAL [Xpats Gateway]

Company View
Version 1

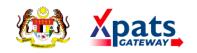

# **Table of Contents**

| SYSTEM ACCESS          | . 3 |
|------------------------|-----|
| DASHBOARD              |     |
| APPLICATION            | 5   |
| COMPANY REPRESENTATIVE |     |
| LOU)                   | 12  |
| NOTIFICATION           |     |
| SETTINGS               | 14  |

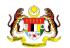

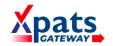

#### SYSTEM ACCESS

1. To access the system, launch the Internet Browser and browse to Xpats Gateway system at <a href="mailto:esd.imi.gov.my">esd.imi.gov.my</a>

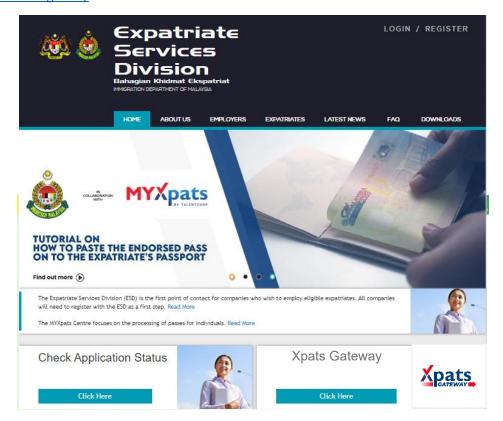

2. Click on Check Status Company to check if Company has registered ESD online.

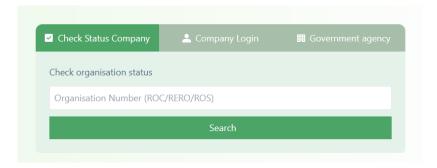

- 3. Click on **Company Login** if Company has valid ESD login.
  - Fill in existing <ESD User ID> and <ESD Password>, and then click on [Login] to access the system.

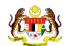

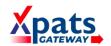

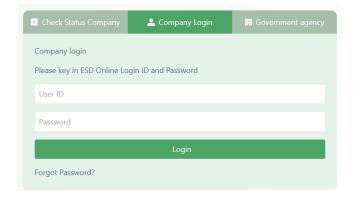

### **DASHBOARD**

1. View Application & Status Dashboard, Approving Agency contact details, and Check Application Status at **Dashboard** tab.

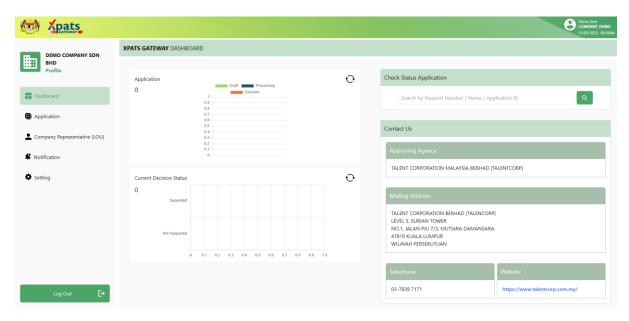

2. For quick application status check, fill in details and click the magnifier icon.

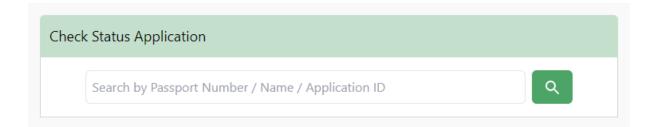

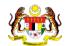

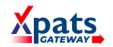

#### **APPLICATION**

1. Apply for Approval / Supporting Letter or Check the List of Application at **Application** tab.

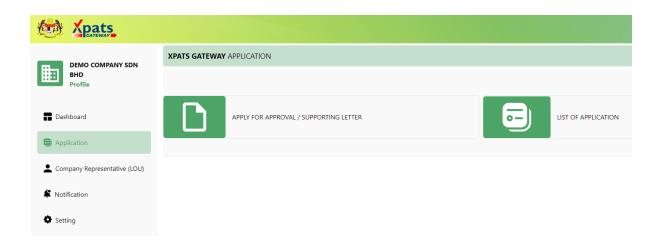

2. Click on APPLY FOR APPROVAL / SUPPORTING LETTER to create application.

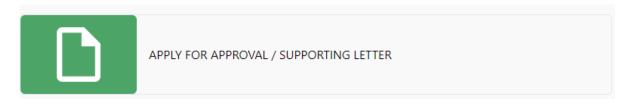

2.1. Read the important notes and click the **Close** button.

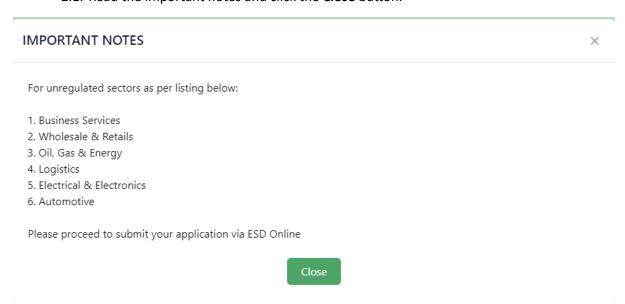

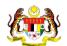

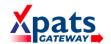

2.2. Read the declaration before proceeding. Select the check box to accept and agree to the declaration. Click **Save & Next** to continue.

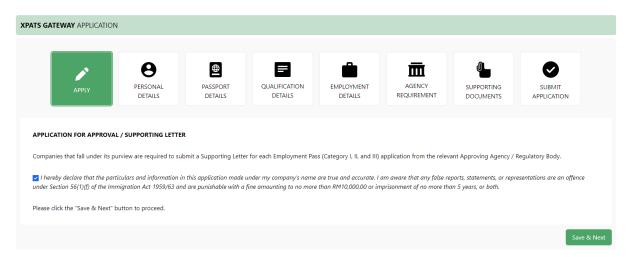

2.3. Complete all the form details, click **Save & Next** to continue the application until **Submit Application**.

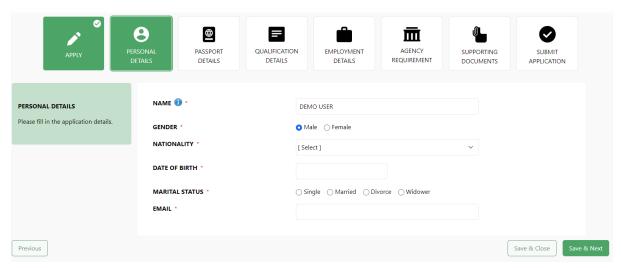

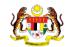

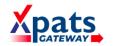

2.4. Confirm application summary, **select** on **DECLARATION** box and click **Submit** to proceed the submission.

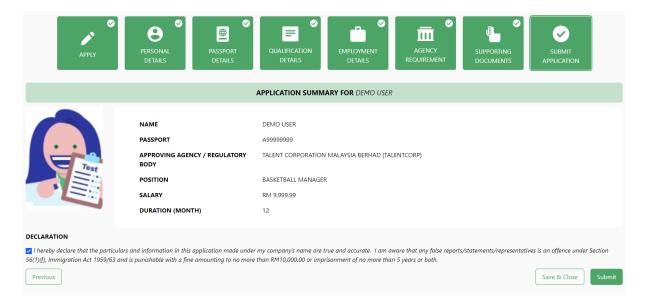

2.5. Your application is now successfully submitted.

Succesfully submitted application.

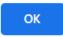

3. Click on **LIST OF APPLICATION** to manage the applications.

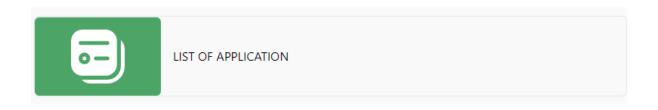

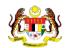

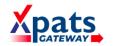

# 3.1. View overall list of applications.

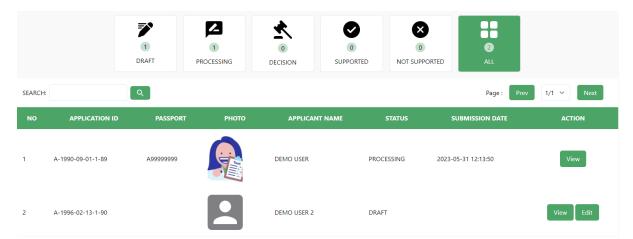

## 3.2. Click View button to view application's details.

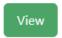

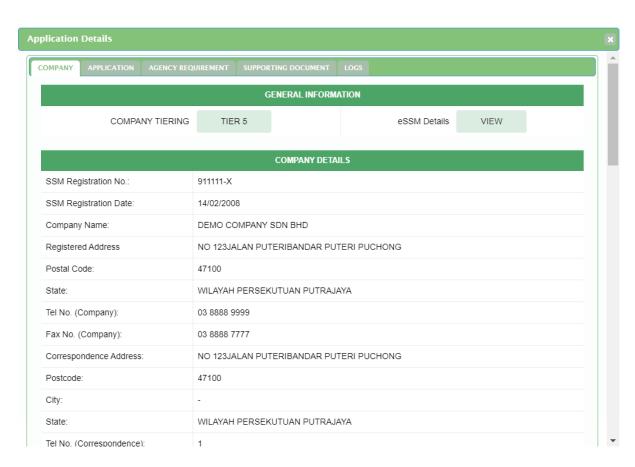

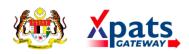

3.3. For **DRAFT** form that yet to be submitted, Click **Edit** to edit / complete the application.

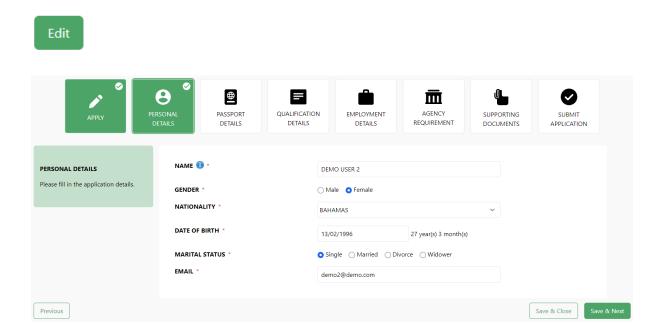

3.4. The Edit button will disappear once application has been submitted.

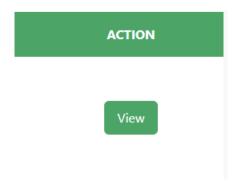

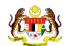

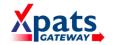

3.5. Click **Download Letter** to download the support letter.

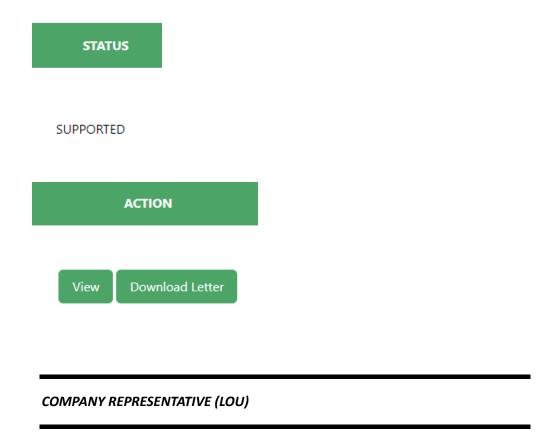

1. Company Representative list can be checked from Company Representative (LOU) tab.

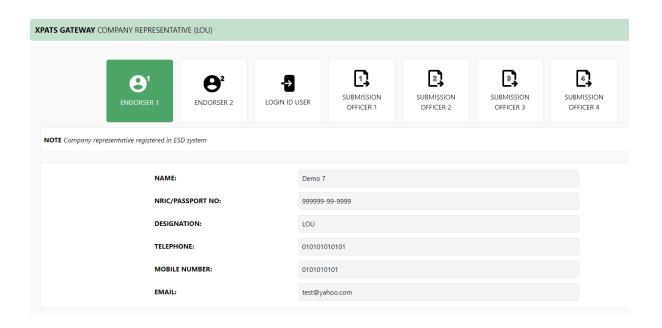

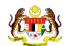

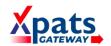

#### **NOTIFICATION**

1. Check notifications from **Notification** bin.

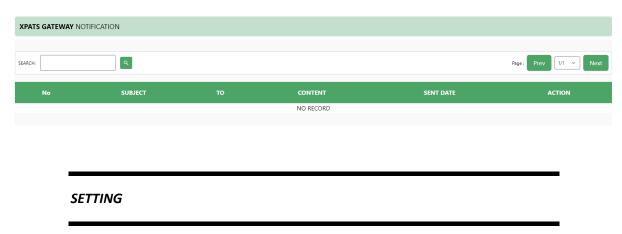

1. Click **Setting** to change login password and fill in Old & New Password.

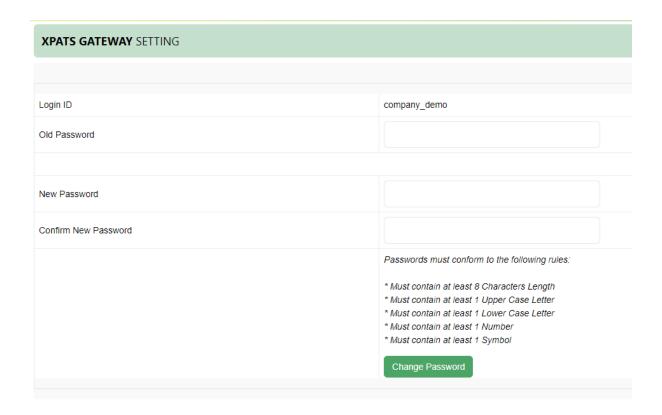